# **ADOBE FLASH PLAYER ACTIVATION**

# **Click on PhotoShow Link**

# **If you see a note to "Download the Flash Player here"**

#### **Follow steps below**

# **CHROME BROWSER**

- a. Open Photoshow in Chrome Browser
- b. On upper left of browser line, "Click 1" on **Circle** with a little **"i"** in it and then on "Site Settings" if needed
- c. Find Flash and "Click 2"
- d. Then "Click 3" on Flash pull down menu
- e. Select "**Always allow on this site**." with "Click 4"
- f. You may then have to **"Reload"** your page with a "Click 5"

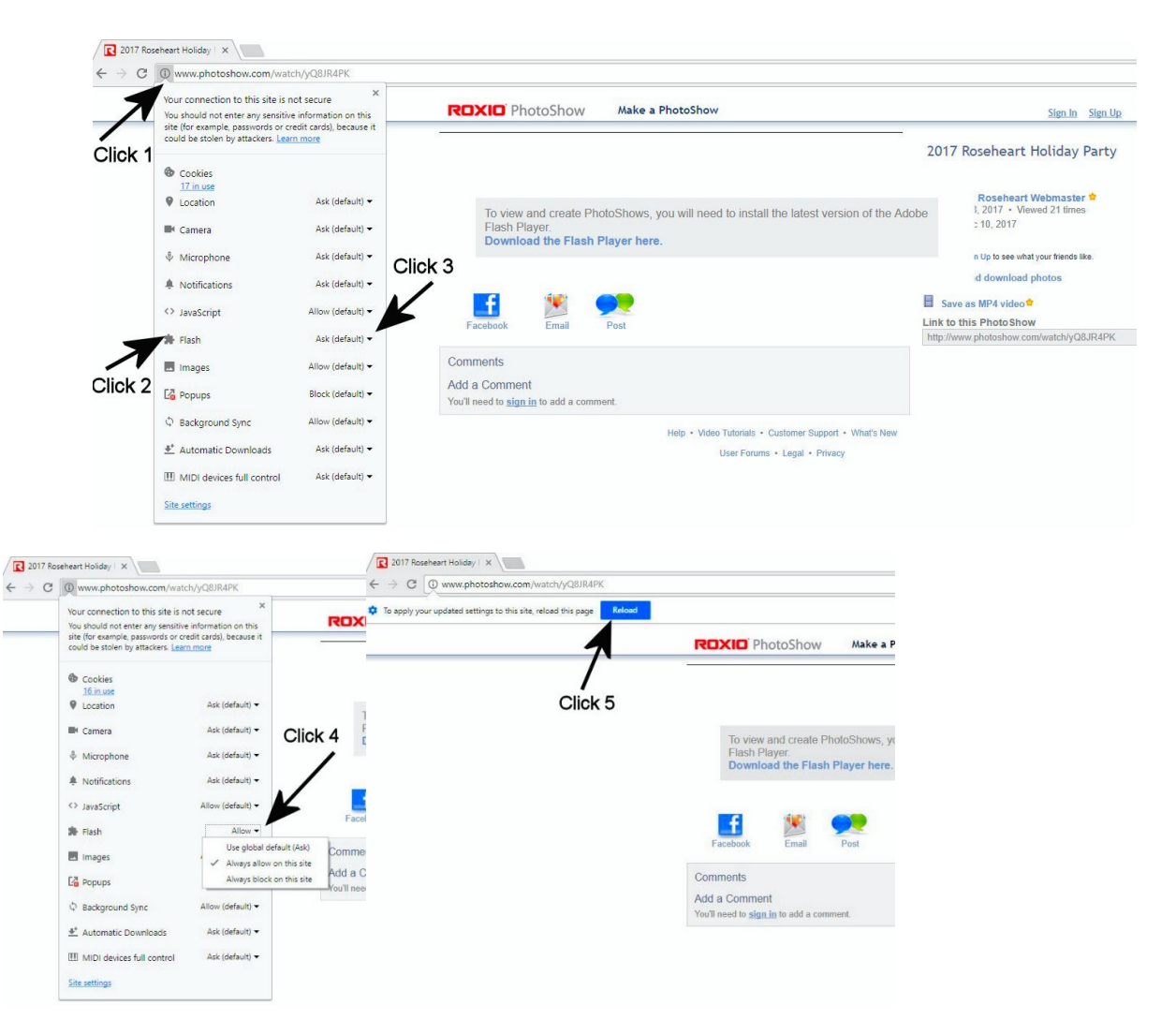

# **EDGE BROWSER (has Adobe Flash Built In)**

- a. Open Photoshow on Edge Browser
- b. "Click 1" on 3 dots "…" on upper right of browser line
- c. Find Settings and "Click 2"
- d. Scroll down until you find Advanced Settings and open by "Click 3"
- e. Ensure "Use Adobe Flash Player" is clicked "On" with "Click 4"

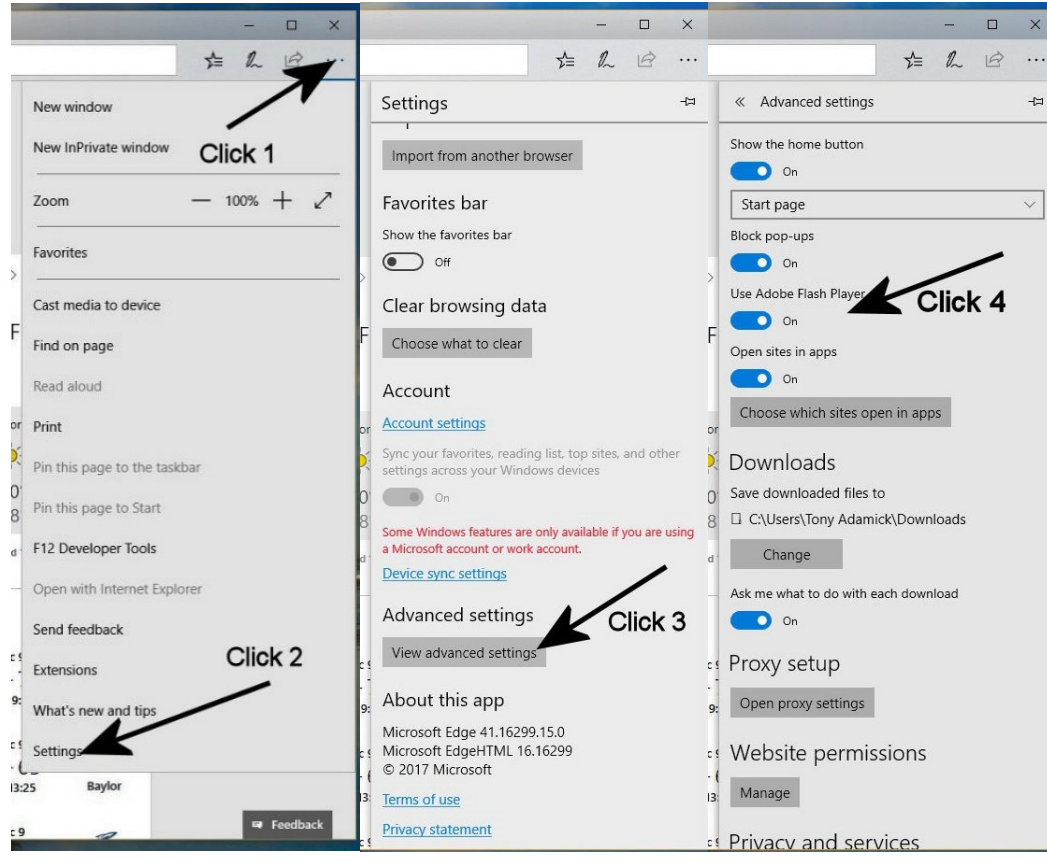